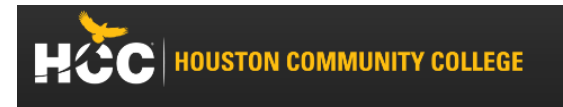

How to log in to HCCS student accounts for the first time.

Go to: [www.hccs.edu](http://www.hccs.edu/)

Click on: MyEagle Student Sign-In (At top of page), or [myeagle.hccs.edu](http://www.myeagle.hccs.edu/)

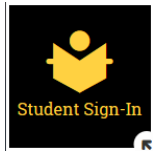

Click on: Student Sign-In

Click on: "First Time or Forgot My User ID" or "Reset My Password"

Enter social security number or assigned P# (located in the acceptance letter emailed to you from HCC) and full date of birth

Your username (W ID#) and temporary password should appear.

If a password does not appear retry with "Reset My Password".

If you cannot answer the Security Questions or need further assistance, **Call IT Help: 713-718-8800** and they can assist with resetting your password (see **recommended** below to update).

Return to: "Student Sign-in" and sign in with the temporary password.

Once signed in, the first page/ main page is your "**Student Homepage**."

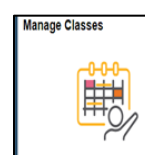

You can see what you are registered for in the "**Manage Classes**" titled box, located in your "Student Homepage."

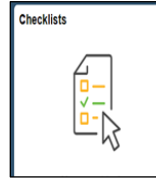

Profile

**Checklists**: Please complete all task listed in your "Checklists" box, located in your "Student Homepage," prior to course enrollment period.

**Recommended** – Steps on how to set up your Security Questions and change your Password.

- 1. Go to "Profile" Select "My System Profile" (left column).
- 2. Start with "Change or set up forgotten password help" to set security question.
- 3. Select "Change Password".
	- Password must be a minimum of 8 characters and contain at least one capital letter, one lower case letter, one number, and a special character.

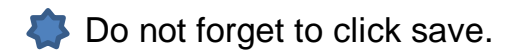

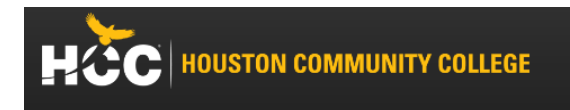

Other resources within HCC *My*Eagle

Use *My*Eagle to access the following resources.

1. "Eagle Online Canvas": For online classes and classes that have an online component.

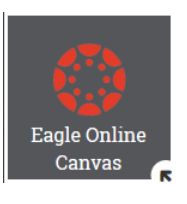

To log in to "Eagle Online Canvas" you will use your HCC email address (follow example on the log in page) and your HCC password. If you have just changed your password give it 30 - 60 minutes to update. If it still doesn't work, see Step 6 below.

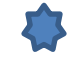

You will not be able to access "Eagle Online Canvas" until you have either registered for or been enrolled into your first class.

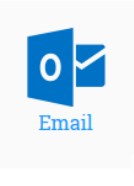

2. HCC Email: The log in is the same as Eagle Online Canvas.

When taking an online class, instructors may only respond to HCC email, so please read your Syllabus on how to contact your instructor and check your HCC email regularly.

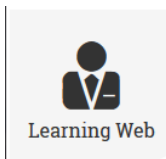

3. Learning Web: Here you can find your instructors syllabus and contact information and other resources the instructor posts.

To find your instructor: just type their full name into the search box.

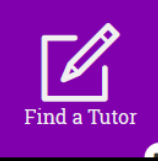

4. Find a Tutor: Tutoring services are FREE for all HCC classes; this includes HCC Dual Credit classes. Tutoring services can be accessed either online or in-person. Additional Tutoring Services: https://www.hccs.edu/resources-for/current-students/tutoring/

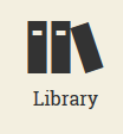

5. Library: As an HCC student, you have full access to the HCC Library and all its resources including getting your HCC student ID card and checking out books.

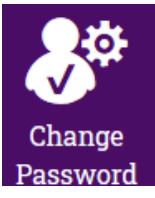

6. Change password if you have forgotten your password or you cannot get into your HCC accounts. You need to have your security questions entered for this, see first page recommended.

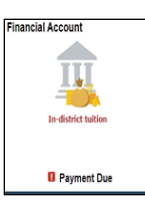

7. **Financial Account title box is in the Student Sign-In**, located in your "Student Homepage:" Indicates Residency and Balances status, and you can print a class/ fee receipt (student account by term) here too. If residency is not **In-district**, please notify HCC High School Liaison. Return.